# HP L2045w 20" LCD Monitor User Guide

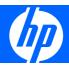

© 2006-2008 Hewlett-Packard Development Company, L.P.

Microsoft, Windows, and Windows Vista are either trademarks or registered trademarks of Microsoft Corporation in the United States and/or other countries.

All other product names mentioned herein may be trademarks of their respective companies.

Hewlett-Packard Company shall not be liable for technical or editorial errors or omissions contained herein or for incidental or consequential damages in connection with the furnishing, performance, or use of this material. The information in this document is provided "as is" without warranty of any kind, including, but not limited to, the implied warranties of merchantability and fitness for a particular purpose, and is subject to change without notice. The warranties for Hewlett-Packard products are set forth in the express limited warranty statements accompanying such products. Nothing herein should be construed as constituting an additional warranty.

This document contains proprietary information that is protected by copyright. No part of this document may be photocopied, reproduced, or translated to another language without the prior written consent of Hewlett-Packard Company.

Third Edition (May 2008)

Document Part Number: 432041-003

### **About This Guide**

This guide provides information on setting up the monitor, installing drivers, using the on-screen display menu, troubleshooting and technical specifications.

- △ WARNING! Text set off in this manner indicates that failure to follow directions could result in bodily harm or loss of life.
- △ CAUTION: Text set off in this manner indicates that failure to follow directions could result in damage to equipment or loss of information.
- NOTE: Text set off in this manner provides important supplemental information.

# **Table of contents**

| 1 | 1 Product Features                         |    |
|---|--------------------------------------------|----|
|   | HP L2045w                                  | 1  |
| 2 | 2 Safety and Maintenance Guidelines        |    |
|   | Important Safety Information               | 3  |
|   | Maintenance Guidelines                     | 3  |
|   | Cleaning the Monitor                       | 2  |
|   | Shipping the Monitor                       | 4  |
| 3 | 3 Setting Up the Monitor                   |    |
|   | Rear Components                            | 5  |
|   | Selecting the Signal Connectors and Cables | 6  |
|   | Connecting the Monitor                     | 7  |
|   | Adjusting the Monitor                      | 10 |
|   | Turning on the Monitor                     | 12 |
|   | Connecting USB Devices                     | 13 |
|   | Using the Accessory Rails                  | 13 |
|   | Mounting Solutions                         | 14 |
|   | Removing the Monitor Pedestal Base         | 14 |
|   | Mounting the Monitor                       | 14 |
|   | Mounting to the Pedestal Base              | 17 |
|   | Locating the Rating Labels                 | 17 |
| 4 | 1 Operating the Monitor                    |    |
|   | Software and Utilities                     | 18 |
|   | The Information File                       | 18 |
|   | The Image Color Matching File              | 18 |
|   | Installing the .INF and .ICM Files         | 19 |
|   | Installing from the CD                     | 19 |
|   | Downloading from the Worldwide Web         | 19 |
|   | Using the Auto-Adjustment Function         | 19 |
|   | Front Panel Controls                       | 21 |
|   | Adjusting the Monitor Settings             | 22 |
|   | Using the On-Screen Display Menu           | 22 |

|            | OSD Menu Selections                                                                | 22 |
|------------|------------------------------------------------------------------------------------|----|
|            | Optimizing Digital Conversion                                                      | 26 |
|            | Using the HP Display Assistant Utility                                             | 26 |
| Ide        | ntifying Monitor Conditions                                                        | 27 |
| Sle        | ep Timer Mode                                                                      | 27 |
| HP         | Display LiteSaver                                                                  | 28 |
|            | Installing the HP Display LiteSaver Software                                       | 28 |
| sR0        | GB Support                                                                         | 29 |
|            | Changing the Color Temperature                                                     | 29 |
|            | Installing the sRGB ICM File for Microsoft Windows 2000 and Windows XP             | 29 |
|            | Installing the sRGB ICM File for Microsoft Windows Vista                           | 30 |
| Appendix A | Troubleshooting                                                                    |    |
| Sol        | ving Common Problems                                                               | 31 |
| Usi        | ng the Worldwide Web                                                               | 32 |
| Pre        | eparing to Call Technical Support                                                  | 32 |
| Appendix B | Technical Specifications                                                           |    |
| L20        | 045w Model                                                                         | 33 |
|            | cognizing Preset Display Resolutions                                               |    |
|            | ering User Modes                                                                   |    |
| Ene        | ergy Saver Feature                                                                 | 35 |
|            | Agency Regulatory Notices                                                          |    |
| Fed        | deral Communications Commission Notice                                             | 36 |
|            | Modifications                                                                      | 36 |
|            | Cables                                                                             | 36 |
| Ded        | claration of Conformity for Products Marked with the FCC Logo (United States Only) | 36 |
|            | nadian Notice                                                                      |    |
| Avi        | s Canadien                                                                         | 37 |
| Eur        | opean Union Regulatory Notice                                                      | 37 |
| Gei        | rman Ergonomics Notice                                                             | 38 |
| Jap        | panese Notice                                                                      | 38 |
| Kor        | rean Notice                                                                        | 38 |
| Pov        | wer Cord Set Requirements                                                          | 38 |
|            | Japanese Power Cord Requirements                                                   | 38 |
| Pro        | duct Environmental Notices                                                         | 39 |
|            | Materials Disposal                                                                 | 39 |
|            | Disposal of Waste Equipment by Users in Private Household in the European Union    | 39 |
|            | Chemical Substances                                                                |    |
|            | Restriction of Hazardous Substances (RoHS)                                         |    |
|            |                                                                                    |    |

### Appendix D LCD Monitor Quality and Pixel Policy

# 1 Product Features

### **HP L2045w**

The flat panel monitor has an active matrix, thin-film transistor (TFT), liquid crystal display (LCD). The monitor features include:

- Large 20.1-inch (51 cm) wide-screen display with 1680 × 1050 resolution, plus full-screen support for lower resolutions
- Wide viewing angle to allow viewing from a sitting or standing position, or moving side-to-side
- Pivot capability to rotate display to portrait mode
- Tilt, swivel, and height adjustment capabilities
- Grounded aluminum pedestal base designed for stability
- Two sets of VESA 100mm mounting holes for flexible mounting solutions such as the optional HP Quick Release
- Removable pedestal base with VESA 40mm mounting holes for mounting an HP Thin Client with the optional HP Quick Release
- Video inputs that support DVI digital signal and VGA analog inputs
- One power cable and one VGA signal cable included
- USB 2.0 hub with one upstream (connects to the computer or to a USB hub) and two downstream (connects to USB devices) ports
- Accessory rail on monitor to accept optional mounted devices, such as an HP speaker bar
- Rubberized cable management on monitor back and pedestal base
- Plug and play capability if supported by the system
- On-Screen Display (OSD) adjustments in English, Dutch, French, German, Italian, Japanese, and Spanish for easy setup and screen optimization
- Software and documentation CD that includes HP Display Assistant, Pivot Pro software, monitor driver software, and product documentation
- HP LiteSaver feature to meet requirements for reduced power consumption

- Intelligent Management Asset Control
- Compliant with the following regulated specifications:
  - European Union CE Directives
  - Swedish MPR II 1990
  - Swedish TCO Requirements
  - Energy Star

# 2 Safety and Maintenance Guidelines

# **Important Safety Information**

A power cord is included with the monitor. If another cord is used, use only a power source and connection appropriate for this monitor. For information on the correct power cord set to use with the monitor, refer to the <a href="Power Cord Set Requirements on page 38">Power Cord Set Requirements on page 38</a> section in Appendix C.

- ⚠ WARNING! To reduce the risk of electric shock or damage to the equipment:
  - Do not disable the power cord grounding feature. The grounding plug is an important safety feature.
  - Plug the power cord in a grounded (earthed) outlet that is easily accessible at all times.
  - Disconnect power from the product by unplugging the power cord from the electrical outlet.

For your safety, do not place anything on power cords or cables. Arrange them so that no one may accidentally step on or trip over them. Do not pull on a cord or cable. When unplugging from the electrical outlet, grasp the cord by the plug.

To reduce the risk of serious injury, read the *Safety and Comfort Guide*. It describes proper workstation, setup, posture, and health and work habits for computer users, and provides important electrical and mechanical safety information. This guide is located on the Web at <a href="http://www.hp.com/ergo">http://www.hp.com/ergo</a> and/or on the documentation CD, if one is included with the monitor.

△ CAUTION: For the protection of the monitor, as well as the computer, connect all power cords for the computer and its peripheral devices (such as a monitor, printer, scanner) to some form of surge protection device such as a power strip or Uninterruptible Power Supply (UPS). Not all power strips provide surge protection; the power strips must be specifically labeled as having this ability. Use a power strip whose manufacturer offers a Damage Replacement Policy so you can replace the equipment, if surge protection fails.

# **Maintenance Guidelines**

To enhance the performance and extend the life of the monitor:

- Do not open the monitor cabinet or attempt to service this product yourself. Adjust only those controls that are covered in the operating instructions. If the monitor is not operating properly or has been dropped or damaged, contact an authorized HP dealer, reseller, or service provider.
- Use only a power source and connection appropriate for this monitor, as indicated on the label/ back plate of the monitor.
- Be sure the total ampere rating of the products connected to the outlet does not exceed the current rating of the electrical outlet, and the total ampere rating of the products connected to the cord does

not exceed the rating of the cord. Look on the power label to determine the ampere rating (AMPS or A) for each device.

- Install the monitor near an outlet that you can easily reach. Disconnect the monitor by grasping the plug firmly and pulling it from the outlet. Never disconnect the monitor by pulling the cord.
- Turn the monitor off when not in use. You can substantially increase the life expectancy of the monitor by using a screen saver program and turning off the monitor when not in use.
- Slots and openings in the cabinet are provided for ventilation. These openings must not be blocked or covered. Never push objects of any kind into cabinet slots or other openings.
- Do not drop the monitor or place it on an unstable surface.
- Do not allow anything to rest on the power cord. Do not walk on the cord.
- Keep the monitor in a well-ventilated area, away from excessive light, heat or moisture.
- When removing the monitor pedestal base, you must lay the monitor face down on a soft area to prevent it from getting scratched, defaced, or broken.

#### **Cleaning the Monitor**

- Turn off the monitor and the computer.
- 2. Unplug the monitor from the wall outlet.
- 3. Clean the monitor plastics with a clean cloth dampened with water.
- 4. Clean the monitor screen with an antistatic screen cleaner.
- △ **CAUTION:** Do not use benzene, thinner, ammonia, or any other volatile substances to clean the monitor or the screen. These chemicals may damage the cabinet finish as well as the screen.

# **Shipping the Monitor**

Keep the original packing box in a storage area. You may need it later if you move or ship the monitor.

# 3 Setting Up the Monitor

To set up the monitor, ensure that the power is turned off to the monitor, computer system, and other attached devices, then follow the instructions below.

# **Rear Components**

Figure 3-1 Rear Components

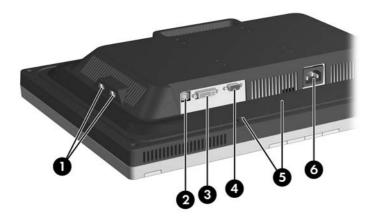

| Component |                              | Function                                             |
|-----------|------------------------------|------------------------------------------------------|
| 1         | USB Downstream<br>Connectors | Connects optional USB devices to the monitor.        |
| 2         | USB Upstream<br>Connector    | Connects the monitor USB hub to a host USB port/hub. |
| 3         | DVI-D Connector              | Connects the DVI-D signal cable to the monitor.      |
| 4         | VGA Connector                | Connects the VGA signal cable to the monitor.        |
| 5         | Cable Lock Provisions        | Provides slots for use with cable security locks.    |
| 6         | AC Power Connector           | Connects the AC power cord to the monitor.           |

The monitor features two sets of VESA 100mm mounting holes. Use the top mounting holes to allow the display head to be lowered 18.05 mm closer to the table surface, when used in landscape mode.

Figure 3-2 Two Sets of VESA 100mm Mounting Holes

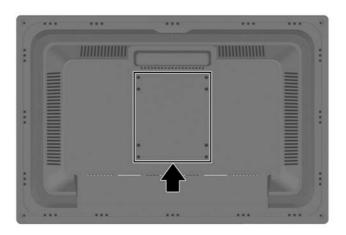

# **Selecting the Signal Connectors and Cables**

The monitor features one DVI-D connector and one VGA connector capable of supporting either digital or analog input.

The video mode is determined by the connector and video cable used.

- For digital operation, use an optional DVI-D signal cable. Connect the DVI-D signal cable to a DVI-D connector on the monitor and the other end to the DVI-D connector on the computer.
- For analog operation, use the VGA signal cable provided. Connect the VGA signal cable to a VGA connector on the monitor and the other end to the VGA connector on the computer.

The monitor will automatically determine which inputs have valid video signals. The inputs can be selected through the On-Screen Display (OSD) feature by pressing the Input Select button on the front panel.

Figure 3-3 Connecting the DVI-D Signal Cable (not included with monitor)

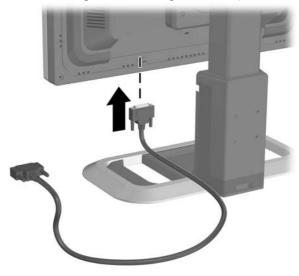

Figure 3-4 Connecting the VGA Signal Cable

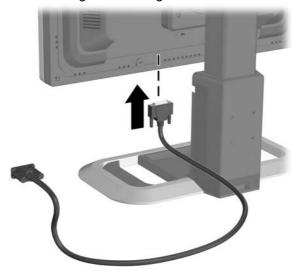

# **Connecting the Monitor**

1. Place the monitor in a convenient, well-ventilated location near the computer.

Connect one end of the USB hub cable to the USB connector on the rear panel of the computer or to a USB hub, and the other end to the upstream USB connector on the monitor.

Figure 3-5 Connecting the USB Hub Cable (not included with monitor)

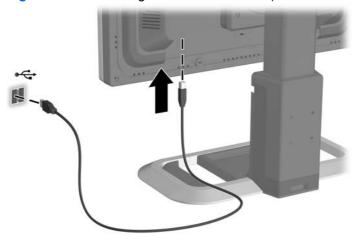

- ▲ WARNING! To reduce the risk of electric shock or damage to the equipment:
  - Do not disable the power cord grounding plug. The grounding plug is an important safety feature.
  - Plug the power cord into a grounded (earthed) electrical outlet that is easily accessible at all times.
  - Disconnect power from the equipment by unplugging the power cord from the electrical outlet.

For your safety, do not place anything on power cords or cables. Arrange them so that no one may accidentally step on or trip over them. Do not pull on a cord or cable. When unplugging from the electrical outlet, grasp the cord by the plug.

3. Connect one end of the power cable to the AC power connector on the back of the monitor, and the other end to an electrical wall outlet.

Figure 3-6 Connecting the Power Cable

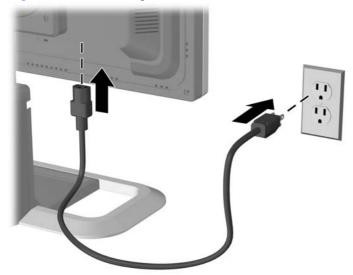

4. Place the cables through the cable management channel on the back of the monitor and on the pedestal base.

Figure 3-7 Using the Cable Management Feature

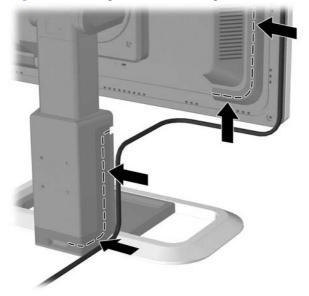

# **Adjusting the Monitor**

1. Tilt the monitor's panel forward or backward to set it to a comfortable eye level.

Figure 3-8 Tilting the Monitor

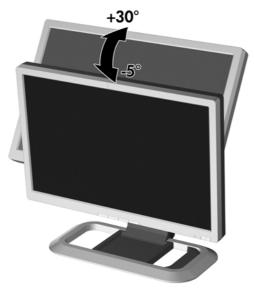

2. Swivel the monitor to the left or right for the best viewing angle.

Figure 3-9 Swiveling the Monitor

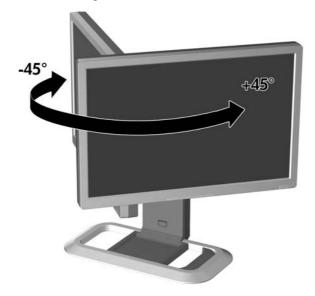

- 3. Adjust the monitor's height so that it is parallel to your eye height for a comfortable viewing position.
  - ⚠ **WARNING!** A lock-down/release button on the front of the column prevents the display head from sliding up when the monitor is lifted. If the display head is locked in the lowest height position:
    - a. Make sure that the monitor is safely positioned on a stable surface.
    - b. Gently push down on the display head.
    - c. While pushing down the display head, press the lock-down/release button on the front of the column.
    - d. Guide the display head up to the desired height.
  - △ **CAUTION:** To prevent damage to the monitor, be sure not to lower it onto objects in the pedestal base tray.

Figure 3-10 Adjusting the Height

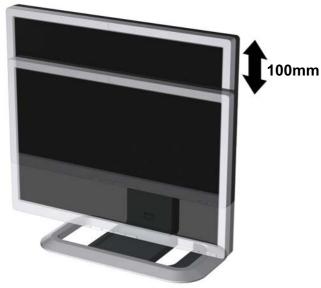

NOTE: The monitor features two sets of VESA 100mm mounting holes. Use the top mounting holes to allow the display head to be lowered 18.05 mm closer to the table surface, when used in landscape mode.

4. Pivot the monitor from landscape to portrait orientation viewing to adapt to your application.

Figure 3-11 Pivoting the Monitor

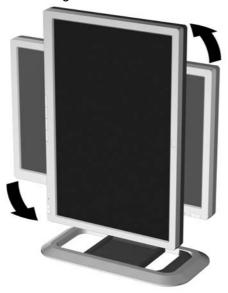

NOTE: The monitor pivots from landscape clockwise to portrait orientation.

To view information on the screen in portrait mode, you will need to install the Pivot Pro software included on the software and documentation CD.

# **Turning on the Monitor**

- Press the power switch to turn on the computer.
- Press the power button on the front of the monitor.
- △ CAUTION: Burn-in image damage may occur on monitors that display the same static image on screen for a prolonged period of time.\* To avoid burn-in image damage on the monitor screen, you should always activate a screen saver application or turn off the monitor when it is not in use for a prolonged period of time. Image retention is a condition that may occur on all LCD screens.

<sup>\*</sup> A prolonged period of time is 12 or more consecutive hours of non-use.

# **Connecting USB Devices**

The monitor provides two USB connectors on the rear panel to connect devices such as a digital camera, USB keyboard, or USB mouse.

NOTE: You must connect the USB hub cable from the monitor to the computer or to a USB hub to enable the USB 2.0 ports on the monitor. Refer to Step 2 in Connecting the Monitor on page 7.

Figure 3-12 Connecting USB Devices

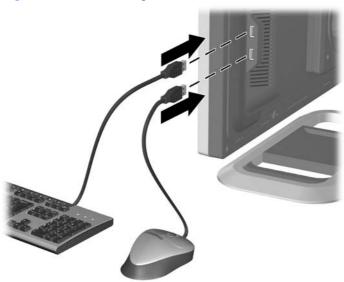

# **Using the Accessory Rails**

The monitor features accessory rails on the rear that may be used to mount optional devices, such as the HP speaker bar, onto the monitor. Refer to the documentation included with the optional device for detailed mounting instructions.

Figure 3-13 Using the Accessory Rails Feature

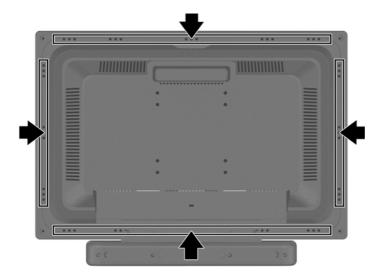

# **Mounting Solutions**

### **Removing the Monitor Pedestal Base**

You can remove the monitor panel from the pedestal base to mount the panel on a wall, a swing arm, or other mounting fixture.

- △ CAUTION: Before beginning to disassemble the monitor, be sure the monitor is turned off and the power and signal cables are both disconnected. If the monitor has a connected audio cable, disconnect it.
  - 1. Disconnect and remove the signal and power cables from the back of the monitor.
  - 2. Lay the monitor face down on a soft area to prevent it from getting scratched, defaced, or broken.
  - 3. Remove the four screws that attach the pedestal base to the back of the monitor panel.

Figure 3-14 Removing the Monitor from the Pedestal Base

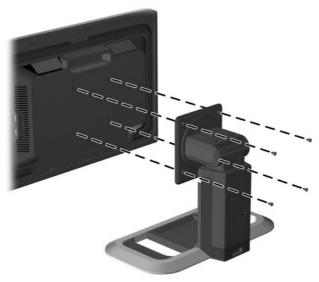

# **Mounting the Monitor**

An optional HP Quick Release can be attached to the monitor panel. It allows you to quickly and securely attach the monitor panel to the mounting fixture.

1. Remove the monitor panel from the pedestal base. Refer to Removing the Monitor Pedestal Base on page 14 steps in the previous section.

2. To mount the monitor to a swing arm, wall or other mounting fixture using the HP Quick Release, follow the instructions provided in the documentation that comes with Quick Release.

Figure 3-15 Mounting the Monitor to a Swing Arm Using Quick Release

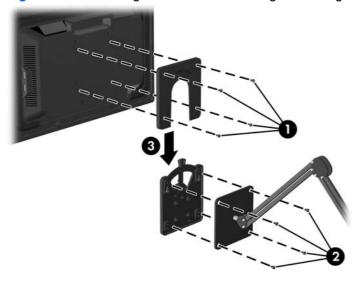

Figure 3-16 Mounting the Monitor to the Wall Using Quick Release

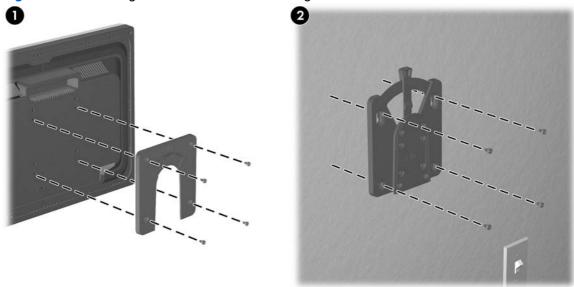

△ CAUTION: The Quick Release is designed to support a maximum of up to 24 lbs. (10.9 kg). If you are mounting to a wall, HP recommends that you consult with a qualified engineering, architectural, or construction professional to determine the appropriate type and quantity of mounting fasteners required for the application and to ensure that the mounting solution is properly installed to support applied loads.

- 3. If mounting the monitor using another manufacturer's solution, use the screws previously removed from the monitor base to mount the display to a swing arm or other mounting fixture. Consult the documentation included with the mounting fixture for additional instructions.
  - △ CAUTION: This monitor supports the VESA industry-standard 100mm mounting holes. To attach a third-party mounting solution to the monitor, four 4mm, 0.7 pitch, and 10mm long screws are required (not provided with the monitor). Longer screws should not be used because they may damage the monitor. It is important to verify that the manufacturer's mounting solution is compliant with the VESA standard and is rated to support the weight of the monitor display panel. For best performance, it is important to use the power and video cables provided with the monitor.

Figure 3-17 Mounting the Monitor Using a Third-Party Solution

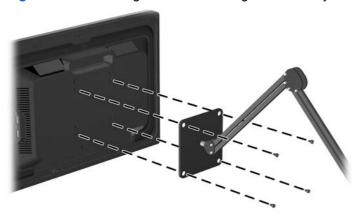

### **Mounting to the Pedestal Base**

An optional HP Quick Release can be attached to the pedestal base. It allows you to quickly and securely attach some models of the HP thin client to the monitor.

To mount an HP thin client to the pedestal base using the HP Quick Release, follow the instructions provided in the documentation that comes with Quick Release.

Figure 3-18 Mounting a Thin Client to the Pedestal Base

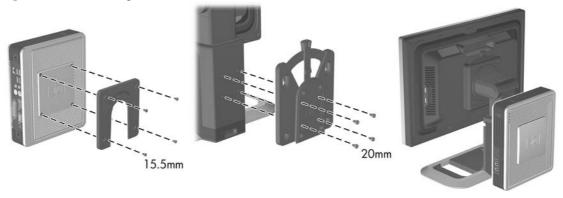

△ CAUTION: It is important to verify that the weight of the thin client does not affect the stability of the monitor.

# **Locating the Rating Labels**

The rating labels on the monitor provide the spare part number, product number, and serial number. You may need these numbers when contacting HP about the monitor model. The rating labels are located on the rear panel of the monitor display head.

Figure 3-19 Locating the Rating Labels

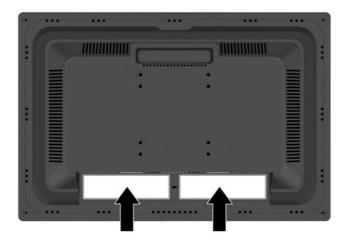

# 4 Operating the Monitor

### **Software and Utilities**

The CD that comes with the monitor contains files you can install on the computer:

- an .INF (Information) file
- an .ICM (Image Color Matching) file
- auto-adjustment pattern utility
- additional software for the monitor model

Adobe Reader is supplied on this CD and can be installed from the menu.

NOTE: If the monitor does not include a CD, the .INF and .ICM files can be downloaded from the HP monitors support Web site. See <a href="Downloading from the Worldwide Web on page 19">Downloading from the Worldwide Web on page 19</a> in this chapter.

#### The Information File

The .INF file defines monitor resources used by Microsoft Windows operating systems to ensure monitor compatibility with the computer's graphics adapter.

This monitor is Microsoft Windows Plug and Play compatible and the monitor will work correctly without installing the .INF file. Monitor Plug and Play compatibility requires that the computer's graphic card is VESA DDC2b-compliant and that the monitor connects directly to the graphics card. Plug and Play does not work through separate BNC type connectors or through distribution buffers/boxes.

# The Image Color Matching File

The .ICM files are data files that are used in conjunction with graphics programs to provide consistent color matching from monitor screen to printer, or from scanner to monitor screen. The .ICM file contains a monitor color system profile. This file is activated from within graphics programs that support this feature.

NOTE: The ICM color profile is written in accordance with the International Color Consortium (ICC) Profile Format specification.

# Installing the .INF and .ICM Files

After you determine that you need to update, you can install the .INF and .ICM files from the CD or download them.

# **Installing from the CD**

To install the .INF and .ICM files on the computer from the CD:

- 1. Insert the CD in the computer CD-ROM drive. The CD menu is displayed.
- View the Monitor Driver Software Readme file.
- 3. Select Install Monitor Driver Software.
- Follow the on-screen instructions.
- After the software has been installed, restart Windows.
- 6. Ensure that the proper resolution and refresh rates appear in the Windows Display control panel.
- NOTE: You may need to install the digitally signed monitor .INF and .ICM files manually from the CD in the event of an installation error. Refer to the *Monitor Driver Software Readme* file on the CD.

### **Downloading from the Worldwide Web**

To download the latest version of .INF and .ICM files from the HP monitors support Web site:

- 1. Refer to <a href="http://www.hp.com/support">http://www.hp.com/support</a> and select the country region.
- 2. Follow the links for the monitor to the support page and download page.
- **3.** Ensure the system meets the requirements.
- 4. Download the software by following the instructions.

# **Using the Auto-Adjustment Function**

You can optimize the screen performance for the VGA (analog) input by using the **-/Auto** button on the monitor and the auto-adjustment pattern software utility on the CD provided.

Do not use this procedure if the monitor is using a DVI input. If the monitor is using a VGA (analog) input, this procedure can correct the following image quality conditions:

- Fuzzy or unclear focus
- Ghosting, streaking or shadowing effects
- Faint vertical bars
- Thin, horizontal scrolling lines
- An off-center picture

To use the auto-adjustment feature:

- 1. Allow the monitor to warm up for 20 minutes before adjusting.
- 2. Press the -/Auto button on the monitor front panel.
  - You can also press the Menu/Select button, then select **Auto-Adjustment** from the OSD Main Menu. Refer to <u>Adjusting the Monitor Settings on page 22</u> in this chapter.
  - If the result is not satisfactory, continue with the procedure.
- 3. Insert the CD in the disc drive. The CD menu is displayed.
- 4. Select Open Auto-Adjustment Software. The setup test pattern is displayed.
- 5. Press the -/Auto button on the monitor front panel to produce a stable, centered image.
- 6. Press the ESC key or any other key on the keyboard to exit the test pattern.

# **Front Panel Controls**

**Table 4-1 Monitor Front Panel Controls** 

| Control |                | Function                                                                                                    |
|---------|----------------|----------------------------------------------------------------------------------------------------|
| 1       | Menu/Select    | Opens, selects or exits the OSD menu.                                                                                      |
| 2       | - (Minus)/Auto | <ul> <li>Navigates backward through the OSD menu and<br/>decreases adjustment levels.</li> </ul>                           |
|         |                | <ul> <li>When the OSD menu is inactive, activates the auto<br/>adjustment feature to optimize the screen image.</li> </ul> |
| 3       | + (Plus)       | Navigates forward through the OSD menu and increases adjustment levels.                                                    |
| 4       | Input Select   | Selects the video input (DVI-D or VGA)                                                                                     |
| 5       | Power LED      | Fully powered = Green.                                                                                                    |
|         |                | Sleep mode = Amber.                                                                                                    |
|         |                | Sleep Timer mode = Flashing Amber.                                                                                         |
| 6       | Power          | Turns the monitor on or off.                                                                                               |

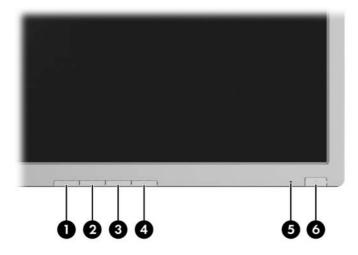

# **Adjusting the Monitor Settings**

The monitor settings can be adjusted from the On-Screen Display (OSD) menu or from the HP Display Assistant utility.

### **Using the On-Screen Display Menu**

Use the On-Screen Display (OSD) to adjust the screen image based on your viewing preferences. To access the OSD, do the following:

- 1. If the monitor is not already on, press the Power button to turn on the monitor.
- 2. To access the OSD Menu, press the Menu/Select button on the monitor's front panel.

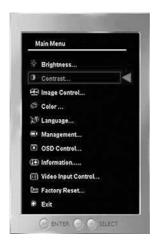

- 3. To navigate through the OSD Menu, press the + (Plus) button on the monitor's front panel to scroll up, or the (Minus)/Auto button to scroll in reverse.
- 4. To select an item from the OSD Menu, use the + or buttons to scroll to and highlight your selection, then press the Menu/Select button to select that function.
- 5. Adjust the item using the + or buttons on the front panel to adjust the scale.
- 6. After adjusting the function, select **Save and Return**, or **Cancel** if you don't want to save the setting, then select **Exit from the Main Menu**.
- NOTE: If the buttons remain untouched for 10 seconds while displaying a menu, new adjustments will be discarded and the settings will revert to previous settings and exit the menu.

#### **OSD Menu Selections**

The following table lists the On-Screen Display (OSD) menu selections and their functional descriptions. After changing an OSD menu item, and if the menu screen has these options, you may choose to:

- Cancel to return to the previous menu level.
- Save and Return to save all changes and return to the OSD Main Menu screen. This Save and Return option is only active if you change a menu item.
- Reset to change back to the previous setting.

Table 4-2 OSD Menu

| able 4-2     | OSD Mellu     |                     |                                                                                                    |
|--------------|---------------|---------------------|----------------------------------------------------------------------------------------------------|
| lcon         | Main Menu     | Submenu             | Description                                                                                                    |
| 於            | Brightness    |                     | Adjusts the brightness level of the screen. The factory default range is 90.                                                              |
| 0            | Contrast      | Adjustable scale    | Adjusts the contrast level of the screen. The factory default range is 80.                                                                |
| ₹            | Image Control |                     | Adjusts the screen image.                                                                                                    |
| <b>(</b>     |               | Auto Adjustment     | Automatically adjusts the screen image.                                                                                                   |
| <del></del>  |               | Horizontal Position | Adjusts the position of the screen image left and right.                                                                                  |
|              |               | Vertical Position   | Adjusts the position of the screen image up and down.                                                                                     |
| []]]]        |               | Clock               | Minimizes any vertical bars or strips visible on the screen background. Adjusting the Clock will also change the horizontal screen image. |
|              |               | Clock Phase         | Adjusts the focus of the display. This adjustment allows you to remove any horizontal noise and clear or sharpen the image of characters. |
| $\odot$      | Color         |                     | Selects the screen color. The factory default is 6500 K.                                                                                  |
|              |               | 9300 K              | Changes to slightly blueish white.                                                                                                    |
|              |               | 6500 K              | Changes to slightly reddish white.                                                                                                    |
| <u> R</u> GB |               | Custom Color        | Selects and adjusts your own color scales:                                                                                                |
|              |               |                     | R - sets your own red color levels                                                                                                    |
|              |               |                     | G - sets your own green color levels                                                                                                    |
|              |               |                     | B - sets your own blue color levels                                                                                                    |
|              |               | sRGB                | Sets your screen colors to adapt to the color standards used in the image technology industry.                                            |
| } <b>?</b>   | Language      |                     | Selects the language in which the OSD menu is displayed. The factory default is English.                                                  |
|              | Management    |                     | Selects the power management features of the monitor.                                                                                     |
| <b>*</b> *   |               | Power Saver         | Enables the power saving feature. Select:                                                                                                 |
|              |               |                     | • On                                                                                                    |
|              |               |                     | • Off                                                                                                    |
|              |               |                     | The factory default is On.                                                                                                    |
| ඪ            |               | Power On Recall     | Restores power to the monitor following an unexpected removal of power. Select:                                                           |
|              |               |                     | • On                                                                                                    |
|              |               |                     | • Off                                                                                                    |
|              |               |                     | The factory default is On.                                                                                                    |

Table 4-2 OSD Menu (continued)

| Icon           | Main Menu   | Submenu                    | Description                                                                                                    |
|----------------|-------------|----------------------------|----------------------------------------------------------------------------------------------------|
| H뺼             |             | Mode Display               | Displays the resolution, refresh rate and frequency information on the screen each time the OSD Main Menu is accessed. Select:  |
|                |             |                            | • On                                                                                                    |
|                |             |                            | • Off                                                                                                    |
|                |             |                            | The factory default is Off.                                                                                                    |
|                |             | Power-On Status<br>Display | Displays the operating status of the monitor each time the monitor is powered on. Select the location to display the status to: |
|                |             |                            | • Top                                                                                                    |
|                |             |                            | Middle                                                                                                    |
|                |             |                            | Bottom                                                                                                    |
|                |             |                            | • Off                                                                                                    |
|                |             |                            | The factory default is Top.                                                                                                    |
| DDC            |             | DDC/CI Support             | Allows the computer to control some OSD menu features such as brightness, contrast and color temperature. Set to:               |
|                |             |                            | • On                                                                                                    |
|                |             |                            | • Off                                                                                                    |
|                |             |                            | The factory default is On.                                                                                                    |
| X              |             | Sleep Timer                | Provides the timer adjustment menu options:                                                                                     |
|                |             |                            | Set Current Time - sets the current time in hours and minutes                                                                   |
|                |             |                            | <ul> <li>Set Sleep Time - sets the time you want to place the monitor<br/>in sleep mode</li> </ul>                              |
|                |             |                            | <ul> <li>Set on Time - sets the time you want the monitor to wake up<br/>from sleep mode</li> </ul>                             |
|                |             |                            | Timer - sets the Sleep Timer feature On or Off. The default setting is Off                                                      |
|                |             |                            | Sleep Now - immediately sets the monitor to enter sleep mode                                                                    |
|                | OSD Control |                            | Adjusts the position of the OSD menu on the screen.                                                                             |
| ⊕              |             | Horizontal Position        | Changes the viewing position of the OSD menu to the left or right area of the screen. The factory default range is 50.          |
| Û              |             | Vertical Position          | Changes the viewing position of the OSD menu to the top or bottom area of the screen. The factory default range is 50.          |
| ⊞ <sub>Ɗ</sub> |             | OSD Timeout                | Sets the time duration in seconds that the OSD is visible after the last button is pressed. The factory default is 30 seconds.  |
| #              |             | OSD Transparency           | Adjust to view the background information through the OSD.                                                                      |
| (i+)           | Information |                            | Selects and displays important information about the monitor.                                                                   |
|                |             | Current Settings           | Provides the current input video mode.                                                                                          |

Table 4-2 OSD Menu (continued)

|         | , , , , ,              | ,                                |                                                                                                    |
|---------|------------------------|----------------------------------|----------------------------------------------------------------------------------------------------|
| lcon    | Main Menu              | Submenu                          | Description                                                                                                    |
|         |                        | Recommended Settings             | Provides the recommended resolution mode and refresh rate for the monitor.                                                                                                    |
|         |                        | Serial Number                    | Reports the serial number of the monitor. The serial number is needed if contacting HP technical support.                                                                                                    |
|         |                        | Version                          | Reports the firmware version of the monitor.                                                                                                    |
|         |                        | Backlight hours                  | Reports the total hours of backlight operation.                                                                                                    |
| •       | Video Input<br>Control |                                  | Selects the default or primary video input signal when the monitor is connected to two active and valid video sources. The monitor automatically determines the video format. The default input selection is DVI-D. |
|         |                        | DVI-D                            | Selects DVI-D input.                                                                                                    |
|         |                        | VGA                              | Selects VGA input.                                                                                                    |
|         |                        | Disable Input Auto-<br>Switching | Keeps the monitor's video input selection at its current setting. This menu selection is visible if the video input control is set to Enable Input Auto-Switching.                                                  |
|         |                        | Enable Input Auto-<br>Switching  | Automatically returns the monitor's video input to the default autoswitching mode. This menu selection is visible if the video input control is set to Disable Input Auto-Switching.                                |
| [hm     | Factory Reset          |                                  | Returns all OSD menu settings to the factory default setting, except the Language setting.                                                                                                    |
| $\odot$ | Exit                   |                                  | Exits the OSD menu screen.                                                                                                    |

#### **Optimizing Digital Conversion**

This monitor contains advanced circuitry that allows the flat panel screen to function like a standard monitor. Two controls in the on-screen display can be adjusted to improve image performance: Clock and Clock Phase.

NOTE: The Clock and Clock Phase controls are adjustable only when using an analog input. These controls are not adjustable for digital inputs.

The Clock must first be set correctly since the Clock Phase settings are dependent on the main Clock setting. Use these controls only when the auto-adjustment function does not provide a satisfactory image.

- Clock Increases/decreases the value to minimize any vertical bars or stripes visible on the screen background.
- Clock Phase Increases/decreases the value to minimize video distortion or video jitter.
- NOTE: When using the controls, you will obtain the best results by using the auto-adjustment pattern software utility provided on the CD.

When adjusting the Clock and Clock Phase values, if the monitor images become distorted, continue adjusting the values until the distortion disappears. To restore the factory settings, select **Yes** from the Factory Reset menu in the on-screen display.

# **Using the HP Display Assistant Utility**

HP Display Assistant, included on the software and documentation CD, is a software utility that guides you through the tuning process with easy to understand instructions and background patterns designed for each monitor control. It provides:

- Accurate screen calibration through the use of step-by-step instruction Wizards to obtain the best overall image quality
- Software control of the monitor image and color settings to eliminate dependence on the monitor's front panel buttons and On-Screen Display (OSD) menu
- Defined preset display settings for each individual user in a multi-user environment
- Multiple preset display settings for a single user based on content and ambient lighting
- Asset Management and Power Management capabilities that include remote control for individual or a group of displays on the domain from a centralized console application

The HP Display Assistant Utility has two modes of operation: Wizard and OSD mode. The preferred method of use is Wizard mode, which takes you through a step-by-step process to accurately calibrate the monitor. This method relies on a sequence of steps that will obtain the best display results when completed.

NOTE: Refer to the HP Display Assistant user guide for additional information about the software.

# **Identifying Monitor Conditions**

Special messages will appear on the monitor screen when identifying the following monitor conditions:

- Input Signal Out of Range Change resolution setting to 1680 × 1050 75Hz Indicates the
  monitor does not support the input signal because the resolution and/or refresh rate are set higher
  than the monitor supports
- No Input Signal Indicates the monitor is not receiving a video signal from the PC on the monitor video input connector. Check to determine if the PC or input signal source is off or in the power saving mode.
- Multiple Inputs are Active Use the OSD to select the desired video input Indicates the
  monitor is connected to two video inputs. The monitor is trying to display both inputs, but after 10
  seconds the monitor uses the default signal input.
- Auto Adjustment is in Progress Indicates the auto-adjustment function is active
- Monitor Going to Sleep Indicates the screen display is entering a sleep mode
- Check Video Cable Indicates the video cable is not properly connected to the computer
- OSD Lock The OSD can be enabled or disabled by pressing and holding the Menu button on the
  front panel for 10 seconds. If the OSD is locked, the warning message OSD Lock-Out is displayed
  for ten seconds.
  - If the OSD is locked, press and hold the Menu button for 10 seconds to unlock the OSD.
  - If the OSD is unlocked, press and hold the Menu button for 10 seconds to lock the OSD.

# **Sleep Timer Mode**

The Sleep Timer mode is an energy-saving feature that enables you to set a time for the monitor to power on and off at the same time every day. This also extends the life of the backlight bulbs in the monitor. The Sleep Timer has five settings:

- Set Current Time
- Set Sleep Time
- Set On Time
- Timer: On/Off
- Sleep Now

#### To set the timer:

- Press the Menu button on the monitor front panel to display the Advanced Menu.
- Scroll down and highlight Management.
- 3. Press the Menu button to select Management.
- Scroll down and highlight and select Sleep Timer > Set Current Time.

- NOTE: You must set the current local time before you reset the time for Sleep Time or On Time. Note that the time is displayed in a 24—hour clock format. For example, 1:15 p.m. is displayed as 13 hours 15 minutes.
- Press the Menu button once to enter the adjustment mode for hours.
- 6. Press the (Minus) or + (Plus) button to adjust the hour.
- 7. Press the Menu button again to enter the time for minutes.
- 8. Press the (Minus) or + (Plus) button to adjust the minutes.
- Press the Menu button to lock in the time chosen.
- 10. After setting the current time, the highlight automatically skips to **Set Sleep Time hours**. Repeat steps 6 through 9 to set **Sleep Time**.
- 11. If you do not want to set **Sleep Time**, press the Menu button twice, then select **Save and Return** to exit the menu.
- **12.** After setting **Sleep Time**, the highlight automatically skips to **Set On Time hours**. Repeat steps 6 through 9 to set **On Time**.
- 13. Set the **Timer mode** to **On** to activate the **Sleep Timer** settings.
- 14. When you are finished, select Save and Return to exit the menu.

The fifth selection, **Sleep Now**, turns the monitor backlights off immediately and stays in sleep mode until the next **On Time** activates or a monitor button is pressed.

# **HP Display LiteSaver**

HP Display LiteSaver is a software application, available on the CD, that increases monitor life and saves energy. It allows you to place the monitor into its low power sleep mode at predefined times by shutting down or reducing power to most internal circuits. This helps protect the LCD panel against image retention. Image retention can occur when the monitor is left on while displaying the same image for an extended period of time, leaving a shadow of the image on the screen.

# **Installing the HP Display LiteSaver Software**

- 1. Insert the CD in the computer CD-ROM Drive. The CD menu is displayed.
- 2. Select Install HP Display LiteSaver Software.
- After installing the software, click the HP Display LiteSaver icon in the Windows system tray or right-click the icon and select Configure from the pop-up menu.
- 4. Select the following options to configure the HP Display LiteSaver features:

Table 4-3 HP Display LiteSaver Configuration Options

| Select This Option       | To Do This                                                                                                    |
|--------------------------|----------------------------------------------------------------------------------------------------|
| Enable Display LiteSaver | Enables the HP Display LiteSaver functions; deselect to disable the HP Display LiteSaver                                                               |
| Display Off              | Sets the time when the monitor automatically turns off. This does not affect screen saver operation, which has priority over the HP Display LiteSaver. |

Table 4-3 HP Display LiteSaver Configuration Options (continued)

| Select This Option               | To Do This                                                                                                    |
|----------------------------------|----------------------------------------------------------------------------------------------------|
| Display On                       | Sets the time when the monitor automatically turns on. This does not affect screen saver operation, which has priority over the HP Display LiteSaver.                                                                                                    |
| Activity Extension               | Sets the time in minutes before the monitor turns off if there is any keyboard or mouse activity after the Display Off time is reached. If the keyboard or mouse is used, then HP Display LiteSaver waits until the set amount of time before turning the display off again. Set to 0 to disable. If disabled, the monitor will turn off as soon as the Display Off time is reached, regardless of keyboard or mouse activity. |
| Show 1 minute Display Off Notice | Displays a popup message in the system tray 1 minute before the monitor is turned off by HP Display LiteSaver                                                                                                    |
| Status                           | Shows the time until the monitor is next due to be turned off by HP Display LiteSaver                                                                                                    |
| OK                               | Stores the current settings and minimizes HP Display LiteSaver to the System Tray                                                                                                    |
| Cancel                           | Restores the previous settings and minimizes HP Display LiteSaver to the System Tray. HP Display LiteSaver will continue to run.                                                                                                    |
| Help                             | Opens the online help file                                                                                                    |
| Exit                             | Exits and closes the HP Display LiteSaver. It will no longer control the monitor power until it is next run.                                                                                                    |

View HP Display LiteSaver Readme on the CD for additional information on how to configure HP Display LiteSaver.

# **sRGB** Support

The monitor is designed to support sRGB for color management, which adapts to the color standards used in the image technology industry.

To take advantage of the sRGB support, you need to change the monitor's color temperature to sRGB and install the sRGB color profile (ICM) file.

NOTE: The sRGB color temperature preset improves the color accuracy of sRGB images on the computer monitor, but some color variation may still occur.

## **Changing the Color Temperature**

- 1. Press the Menu button on the front panel of the monitor to launch the Main Menu of the OSD.
- Select Advanced Menu to access all options in the Main Menu.
- 3. Select **Color** to display the **Color Temperature** menu.
- 4. Select sRGB.
- Select Save and Return to exit the menu.

## Installing the sRGB ICM File for Microsoft Windows 2000 and Windows XP

NOTE: To complete the following procedure, you must be logged in as an administrator or a member of the administrator's group. If the computer is connected to a network, network policy settings may prevent you from completing this procedure. The sRGB ICM file does not support Windows 95 and Windows NT operating systems.

- Click the **Display** icon in the Control Panel.
- 2. In the **Display Properties** windows, select the **Settings** tab, then click the **Advanced** button.
- Select the Color Management tab, then click the Add button to open the Add Profile Association dialog box.
- 4. Select the sRGB Color Space Profile.icm file, then click the Add button
- To activate a color profile for the monitor, you must set it as the Default Monitor Profile. Select sRGB Color Space Profile, then click Set as Default button.
- 6. Click Apply or OK.

#### Installing the sRGB ICM File for Microsoft Windows Vista

- 1. Click Appearance and Personalization icon in the Control Panel.
- 2. Click Personalization.
- 3. Click Display Settings.
- 4. Click the **Advanced Settings** button.
- 5. Click the Color Management tab, then click the Color Management button.
- 6. Click the Advanced tab, then click the Change System Defaults button.
- 7. On the **Devices** tab, click the **Add** button.
- 8. Select the **sRGB Color Space Profile.icm** file, then click the **OK** button
- To activate a color profile for the monitor, you must set it as the Default Monitor Profile. Select sRGB Color Space Profile, then click the Set as Default button.

# **A** Troubleshooting

# **Solving Common Problems**

The following table lists possible problems, the possible cause of each problem, and the recommended solutions.

| Problem                                                                               | Possible Cause                                                                      | Solution                                                                                                    |  |  |
|---------------------------------------------------------------------------------------|-------------------------------------------------------------------------------------|----------------------------------------------------------------------------------------------------|--|--|
| Screen is blank.                                                                      | Power cord is disconnected.                                                         | Connect the power cord.                                                                                                    |  |  |
|                                                                                       | Power switch on front panel of the monitor is turned off.                           | Press the front panel power button.                                                                                                    |  |  |
|                                                                                       | Master power switch on rear panel of the monitor is turned Off.                     | Turn the master power switch to On.                                                                                                    |  |  |
|                                                                                       | Video cable is improperly connected.                                                | Connect the video cable properly. Refer to Chapter 3,<br>Setting Up the Monitor on page 5 for more information.                                                                                                    |  |  |
|                                                                                       | Screen blanking is active.                                                          | Press any key on the keyboard or move the mouse to inactivate the screen blanking utility.                                                                                                    |  |  |
| Image appears blurred, indistinct, or too dark.  Brightness and contrast are too low. |                                                                                     | Press the -/Auto button on the front panel. If this does not correct the image, press the Menu button to open the Basic OSD Menu, and adjust the brightness and contrast scales as needed.                                                                                                    |  |  |
| Image is not centered                                                                 | Position may need adjustment.                                                       | Press the Menu button to access the OSD menu. Select Image Control/Horizontal Position or Vertical Position to adjust the horizontal or vertical position of the image.                                                                                                    |  |  |
| Check Video Cable is displayed on screen.                                             | Monitor video cable is disconnected.                                                | Connect the DVI-D signal cable to the DVI-D connector on the computer, or the VGA signal cable to the VGA connector on the computer. Be sure that the computer power is off while connecting the video cable.                                                                                                    |  |  |
| Out of Range. Set Monitor to 1680 × 1050 @ 75Hz is displayed on screen.               | Video resolution and/or refresh rate are set higher than what the monitor supports. | Restart the computer and enter Safe Mode. Change the settings to a supported setting (see <u>Table B-2 L2045w Model Factory Preset Modes on page 34</u> ). Restart the computer so that the new settings take effect.                                                                                                    |  |  |
| HP Display LiteSaver doesn't turn off the monitor screen.                             | The Activity Extension time has not elapsed.                                        | The default Activity Extension value is set to 10 minutes. The HP Display LiteSaver will wait to detect no input or movement from the keyboard or mouse for 10 consecutive minutes after the Display Off time has passed, before the monitor enters into low-power mode. For example, if the Display Off time is set to 5 minutes from the current time and the Activity Extension is set to 10 minutes, the HP Display LiteSaver will not actually turn off the display until 10 minutes of inactivity has elapsed, even though the Display Off time is 5 minutes from now. |  |  |

| Problem                                                                      | Possible Cause                                                                                  | Solution                                                                                                    |  |  |
|------------------------------------------------------------------------------|-------------------------------------------------------------------------------------------------|----------------------------------------------------------------------------------------------------|--|--|
|                                                                              | The HP Display LiteSaver may not be compatible with the computer                                | Confirm that the HP Display LiteSaver is compatible with the system.                                                                                                   |  |  |
|                                                                              | system. Some notebook computers are not compatible and the monitor power can not be controlled. | <ol> <li>Right-click on the HP Display LiteSaver icon in the<br/>system tray.</li> </ol>                                                                               |  |  |
|                                                                              |                                                                                                 | 2. Select Power Off Display from the menu.                                                                                                    |  |  |
|                                                                              |                                                                                                 | The monitor screen should turn off if the system is compatible. To turn the monitor back on, wait 5 seconds and move the mouse.                                        |  |  |
|                                                                              |                                                                                                 | <b>NOTE:</b> If the monitor did not turn off, then the computer graphics driver is not compatible with the HP Display LiteSaver software.                              |  |  |
| The monitor is off but it did not seem to enter into a low-power sleep mode. | The monitor's power saving control is disabled.                                                 | Check the monitor's OSD menu setting for power saving enable/disable controls. The control should be set to enable to allow the monitor to enter into low-power modes. |  |  |

# **Using the Worldwide Web**

For the online access to technical support information, self-solve tools, online assistance, community forums of IT experts, broad mutlivendor knowledge base, monitoring and diagnostic tools, go to <a href="http://www.hp.com/support">http://www.hp.com/support</a>

# **Preparing to Call Technical Support**

If you cannot solve a problem using the trouble shooting tips in this section, you may need to call technical support. Have the following information available when you call:

- The monitor
- Monitor model number
- Serial number for the monitor
- Purchase date on invoice
- Conditions under which the problem occurred
- Error messages received
- Hardware configuration
- Hardware and software you are using

# **B** Technical Specifications

NOTE: All performance specifications are provided by the component manufacturers. Performance specifications represent the highest specification of all HP's component manufacturers' typical level specifications for performance and actual performance may vary either higher or lower.

## L2045w Model

Table B-1 L2045w Specifications

| Display                                | 20.1 inches                       | 51 cm         |
|----------------------------------------|-----------------------------------|---------------|
| Туре                                   | TFT LCD                           |               |
| Viewable Image Size                    | 20-inch diagonal                  | 51 cm         |
| Tilt                                   | −5 to 30°                         |               |
| Swivel                                 | -45 to 45°                        |               |
| Maximum Weight (Unpacked)              | 20.3 lbs.                         | 9.20 kg       |
| Dimensions (include pedestal base)     |                                   |               |
| Height                                 | 16.7 inches                       | 425 mm        |
| Depth                                  | 8.7 inches                        | 220 mm        |
| Width                                  | 17.4 inches                       | 443 mm        |
| Maximum Graphic Resolution             | 1680 × 1050 (75 Hz) analog input  |               |
|                                        | 1680 × 1050 (60 Hz) digital input |               |
| Text Mode                              | 720 × 400                         |               |
| Dot Pitch                              | 0.258 (H) × 0.258 (W) mm          |               |
| Horizontal Frequency                   | 30 to 94 kHz                      |               |
| Vertical Refresh Rate                  | 48 to 85 Hz                       |               |
| Environmental Requirements Temperature |                                   |               |
| Operating Temperature                  | 41 to 95° F                       | 5 to 35° C    |
| Storage Temperature                    | −41 to 140° F                     | −20 to +60° C |
| Relative Humidity                      | 20 to 80%                         |               |
| Power Source                           | 100 - 240 VAC, 50/60 Hz           |               |
| Altitude:                              |                                   |               |

Table B-1 L2045w Specifications (continued)

| Operating                   | 0 to 12,000 feet                         | 0 to 3657.6 m |
|-----------------------------|------------------------------------------|---------------|
| Storage                     | 0 to 40,000 feet                         | 0 to 12192 m  |
| Power Consumption (maximum) | <75 watts                                |               |
| Input Terminal              | One DVI-D connector, cable not included. |               |
|                             | One VGA connector with cable included.   |               |

# **Recognizing Preset Display Resolutions**

The display resolutions listed below are the most commonly used modes and are set as factory defaults. This monitor automatically recognized these preset modes and they will appear properly sized and centered on the screen.

Table B-2 L2045w Model Factory Preset Modes

| Preset          | Pixel Format | Horz Freq<br>(kHz) | Horz Polarity | Vert Freq<br>(Hz) | Vert Polarity | Pixel Clk<br>(MHz) | Source |
|-----------------|--------------|--------------------|---------------|-------------------|---------------|--------------------|--------|
| 1               | 640 × 480    | 31.469             | -             | 59.940            | -             | 25.175             | VGA    |
| 2               | 640 × 480    | 37.861             | -             | 72.809            | -             | 31.500             | VESA   |
| 3               | 640 × 480    | 37.500             | -             | 75.000            | -             | 31.500             | VESA   |
| 4               | 720 × 400    | 31.469             | -             | 70.087            | +             | 28.322             | VGA    |
| 5               | 800 × 600    | 37.879             | +             | 60.317            | +             | 40.000             | VESA   |
| 6               | 800 × 600    | 48.077             | +             | 72.188            | +             | 50.000             | VESA   |
| 7               | 800 x 600    | 46.875             | +             | 75.000            | +             | 49.500             | VESA   |
| 8               | 832 x 624    | 49.726             | ±             | 74.551            | ±             | 57.284             | Mac    |
| 9               | 1024 × 768   | 48.363             | -             | 60.004            | -             | 65.000             | VESA   |
| 10              | 1024 × 768   | 56.476             | -             | 70.069            | -             | 75.000             | VESA   |
| 11              | 1024 x 768   | 60.023             | +             | 75.029            | +             | 78.750             | VESA   |
| 12              | 1152 x 870   | 68.680             | -             | 75.060            | -             | 100.000            | Mac    |
| 13              | 1152 x 900   | 71.710             | -             | 76.050            | -             | 105.561            | Sun    |
| 14              | 1280 × 1024  | 63.980             | +             | 60.020            | +             | 108.000            | VESA   |
| 15              | 1680 x 1050  | 65.290             | _             | 59.954            | +             | 146.250            | VESA   |
| 16*             | 1680 x 1050  | 82.306             | -             | 74.892            | +             | 187.000            | VESA   |
| * For analog in | nputs only.  |                    |               |                   |               |                    |        |

# **Entering User Modes**

The video controller signal may occasionally call for a mode that is not preset if:

- You are not using a standard graphics adapter.
- You are not using a preset mode.

It this occurs, you may need to readjust the parameters of the monitor screen by using the on-screen display or HP Display Assistant software. Your changes can be made to any or all of these modes and saved in memory. The monitor automatically stores the new setting, then recognized the new mode just as it does a preset mode. In addition to the 18 factory present modes for the L2045w model, there are four user modes that can be entered and stored.

# **Energy Saver Feature**

When the monitor is in its normal operating mode, the monitor uses less than 75 watts of power and the Power light is green.

The monitor also supports a reduced power state. The reduced power state will be entered into if the monitor detects the absence of either the horizontal sync signal and/or the vertical sync signal. Upon detecting the absence of these signals, the monitor screen is blanked, the backlight is turned off, and the power light is turned amber. When the monitor is in the reduced power state, the monitor will utilize less than 2 watts of power. There is a brief warm up period before the monitor will return to its normal operating mode.

Refer to the computer manual for instructions on setting energy saver features (sometimes called power management features).

NOTE: The above power saver feature only works when connected to computers that have energy saver features.

By selecting the settings in the monitor's Energy Saver utility, you can also program the monitor to enter into the reduced poser state at a predetermined time. When the monitor's Energy Saver utility causes the monitor to enter the reduced power state, the power light blinks amber.

# **C** Agency Regulatory Notices

#### **Federal Communications Commission Notice**

This equipment has been tested and found to comply with the limits for a Class B digital device, pursuant to Part 15 of the FCC Rules. These limits are designed to provide reasonable protection against harmful interference in a residential installation. This equipment generates, uses, and can radiate radio frequency energy and, if not installed and used in accordance with the instructions, may cause harmful interference to radio communications. However, there is no guarantee that interference will not occur in a particular installation. If this equipment does cause harmful interference to radio or television reception, which can be determined by turning the equipment off and on, the user is encouraged to try to correct the interference by one or more of the following measures:

- Reorient or relocate the receiving antenna.
- Increase the separation between the equipment and the receiver.
- Connect the equipment into an outlet on a circuit different from that to which the receiver is connected.
- Consult the dealer or an experienced radio or television technician for help.

#### **Modifications**

The FCC requires the user to be notified that any changes or modifications made to this device that are not expressly approved by Hewlett Packard Company may void the user's authority to operate the equipment.

#### **Cables**

Connections to this device must be made with shielded cables with metallic RFI/EMI connector hoods to maintain compliance with FCC Rules and Regulations.

# Declaration of Conformity for Products Marked with the FCC Logo (United States Only)

This device complies with Part 15 of the FCC Rules. Operation is subject to the following two conditions:

- This device may not cause harmful interference.
- This device must accept any interference received, including interference that may cause undesired operation.

For questions regarding the product, contact:

**Hewlett Packard Company** 

P. O. Box 692000, Mail Stop 530113

Houston, Texas 77269-2000

Or, call 1-800-HP-INVENT (1-800 474-6836)

For questions regarding this FCC declaration, contact:

**Hewlett Packard Company** 

P. O. Box 692000, Mail Stop 510101

Houston, Texas 77269-2000

Or, call (281) 514-3333

To identify this product, refer to the Part, Series, or Model number found on the product.

#### **Canadian Notice**

This Class B digital apparatus meets all requirements of the Canadian Interference-Causing Equipment Regulations.

## **Avis Canadien**

Cet appareil numérique de la classe B respecte toutes les exigences du Règlement sur le matériel brouilleur du Canada.

# **European Union Regulatory Notice**

This product complies with the following EU Directives:

- Low Voltage Directive 2006/95/EC
- EMC Directive 2004/108/EC

Compliance with these directives implies conformity to applicable harmonized European standards (European Norms) which are listed on the EU Declaration of Conformity issued by Hewlett-Packard for this product or product family.

This compliance is indicated by the following conformity marking placed on the product:

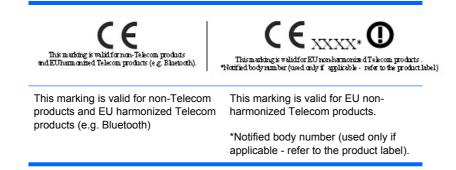

# **German Ergonomics Notice**

HP products which bear the "GS" approval mark, when forming part of a system comprising HP brand computers, keyboards and monitors that bear the "GS" approval mark, meet the applicable ergonomic requirements. The installation guides included with the products provide configuration information.

# **Japanese Notice**

この装置は、情報処理装置等電波障害自主規制協議会(VCCI)の基準に基づくクラスB情報技術装置です。この装置は、家庭環境で使用することを目的としていますが、この装置がラジオやテレビジョン受信機に近接して使用されると、受信障害を引き起こすことがあります。取扱説明書に従って正しい取り扱いをして下さい。

#### **Korean Notice**

# B급 기기 (가정용 정보통신기기)

이 기기는 가정용으로 전자파적합등록을 한 기기로서 주거지역에서는 물론 모든지역에서 사용할 수 있습니다.

# **Power Cord Set Requirements**

The monitor power supply is provided with Automatic Line Switching (ALS). This feature allows the monitor to operate on input voltages between 100–120V or 200–240V.

The power cord set (flexible cord or wall plug) received with the monitor meets the requirements for use in the country where you purchased the equipment.

If you need to obtain a power cord for a different country, you should purchase a power cord that is approved for use in that country.

The power cord must be rated for the product and for the voltage and current marked on the product's electrical ratings label. The voltage and current rating of the cord should be greater than the voltage and current rating marked on the product. In addition, the cross-sectional area of the wire must be a minimum of 0.75 mm<sup>2</sup> or 18 AWG, and the length of the cord must be between 6 feet (1.8 m) and 12 feet (3.6 m). If you have questions about the type of power cord to use, contact an authorized HP service provider.

A power cord should be routed so that it is not likely to be walked on or pinched by items placed upon it or against it. Particular attention should be paid to the plug, electrical outlet, and the point where the cord exits from the product.

## **Japanese Power Cord Requirements**

For use in Japan, use only the power cord received with this product.

#### **Product Environmental Notices**

#### **Materials Disposal**

This HP product contains mercury in the fluorescent lamp in the display LCD that might require special handling at end-of-life.

Disposal of this material can be regulated because of environmental considerations. For disposal or recycling information, contact the local authorities or the Electronic Industries Alliance (EIA) <a href="http://www.eiae.org">http://www.eiae.org</a>.

# Disposal of Waste Equipment by Users in Private Household in the European Union

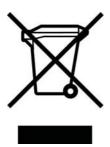

This symbol on the product or on its packaging indicates that this product must not be disposed of with your household waste. Instead, it is your responsibility to dispose of your waste equipment by handing it over to a designated collection point for the recycling or waste electrical and electronic equipment. The separate collection and recycling of the waste equipment at the time of disposal will help to conserve natural resources and ensure that it is recycled in a manner that protects human health and the environment. For more information about where you can drop off your waste equipment for recycling, please contact the local city office, the household waste disposal service or the shop where you purchased the product.

#### **Chemical Substances**

HP is committed to providing our customers with information about the chemical substances in our products as needed to comply with legal requirements such as REACH (Regulation EC No 1907/2006 of the European Parliament and the Council). A chemical information report for this product can be found at: <a href="http://www.hp.com/go/reach">http://www.hp.com/go/reach</a>

## **Restriction of Hazardous Substances (RoHS)**

A Japanese regulatory requirement, defined by specification JIS C 0950, 2005, mandates that manufacturers provide Material Content Declarations for certain categories of electronic products offered for sale after July 1, 2006. To view the JIS C 0950 material declaration for this product, visit <a href="http://www.hp.com/go/jisc0950">http://www.hp.com/go/jisc0950</a>.

2005年、日本における製品含有表示方法、JISC0950が公示されました。製造事業者は、2006年7月1日以降に販売される電気・電子機器の特定化学物質の含有につきまして情報提供を義務付けられました。製品の部材表示につきましては、http://www.hp.com/go/jisc0950を参照してください。

# 有毒有害物质/元素的名称及含量表

#### 根据中国 (电子信息产品污染控制管理办法)

#### 液晶显示器

| enca          | 有毒有害後辰和元素 |           |      |                 |               |                 |  |  |
|---------------|-----------|-----------|------|-----------------|---------------|-----------------|--|--|
|               | (Pb)      | 兼<br>(Hg) | (Cd) | 大价格<br>(Cr(VI)) | 530X<br>(PBB) | 多漢二苯酚<br>(PBDE) |  |  |
| 液晶显示器显示<br>面板 | x         | х         | 0    | 0               | 0             | 0               |  |  |
| 机箱/其它         | х         | 0         | 0    | 0               | 0             | 0               |  |  |

#### CRT 显示器

|       | 有毒有害強氣和元素 |           |               |                 |   |   |  |
|-------|-----------|-----------|---------------|-----------------|---|---|--|
| en en | (Pb)      | 集<br>(Hg) | 多溴石草<br>(PBB) | 多漢二章顧<br>(PBDE) |   |   |  |
| 阴极射线管 | x         | 0         | 0             | 0               | 0 | 0 |  |
| 机箱/其它 | х         | 0         | 0             | 0               | 0 | 0 |  |

O:表示该有毒或有害物质在该部件所有均质材料中的含量均在 SJ/Txxxx-xxxx 标准规定的限量要求以下。

X:表示该有毒或有害物质至少在该部件所用的某一均质材料中的含量超出 SJ/Txxxx-xxxx 标准规定的限量要求。

表中标有 "X"的所有部件都符合欧盟 RoHS 法规 — "欧洲议会和欧盟理事会 2003 年 1 月 27 日关于电子电器设备中限制使用某些有害物质的 2002/95/EC 号指令"。

注:环保使用期限的参考标识取决于产品正常工作的温度和湿度等条件。

# D LCD Monitor Quality and Pixel Policy

The TFT monitor uses high-precision technology, manufactured according to HP standards, to guarantee trouble-free performance. Nevertheless, the display may have cosmetic imperfections that appear as small bright or dark spots. This is common to all LCD displays used in products supplied by all vendors and is not specific to the HP LCD. These imperfections are caused by one or more defective pixels or sub-pixels.

- A pixel consists of one red, one green, and one blue sub-pixel.
- A defective whole pixel is always turned on (a bright spot on a dark background), or it is always off (a dark spot on a bright background). The first is the more visible of the two.
- A defective sub-pixel (dot defect) is less visible than a defective whole pixel and is small and only visible on a specific background.

To locate defective pixels, the monitor should be viewed under normal operating conditions, in normal operating mode at a supported resolution and refresh rate, from a distance of approximately 50 cm (20 in).

HP expects that, over time, the industry will continue to improve its ability to produce LCDs with fewer cosmetic imperfections and HP will adjust guidelines as improvements are made.

Free Manuals Download Website

http://myh66.com

http://usermanuals.us

http://www.somanuals.com

http://www.4manuals.cc

http://www.manual-lib.com

http://www.404manual.com

http://www.luxmanual.com

http://aubethermostatmanual.com

Golf course search by state

http://golfingnear.com

Email search by domain

http://emailbydomain.com

Auto manuals search

http://auto.somanuals.com

TV manuals search

http://tv.somanuals.com